1. Vorbereiten das Host, folgende Software Pakete müssen installiert werden:

- gnome-devel
- bison
- flex
- texinfo
- libncurses5-dev
- git
- codeblocks
- putty

## 2. Buildroot installieren

Buildroot (www.buildroot.org) – erzeugt den Cross-compiler und das "root Filesystem" für das Target System.

Wichtig: Buildroot sollte unterhalb des "opt" Verzeichnis installiert werden, wählen Sie kein anderes Verzeichnis! Wenn doch müssen Sie einige Pfadangaben anpassen!

2.1 Download:

```
Host$cd /opt
host$git clone git://git.buildroot.net/buildroot
```
Sollte der "git" Port über eine Firewall gesperrt sein benutzen Sie

```
host$git clone http://git.buildroot.net/git/buildroot.git
```
2.2 Buildroot konfigurieren

host\$cd buildroot

host\$make gconfig

Einstellungen:

Target Arichtecture → arm Target Architecture Variant → arm926t Target ABI  $\rightarrow$  EABI Build options → Nichts ändern Toolchain Kernel Headers  $\rightarrow$  2.6.34.x Alle anderen Einstellungen entsprechend Screenshots

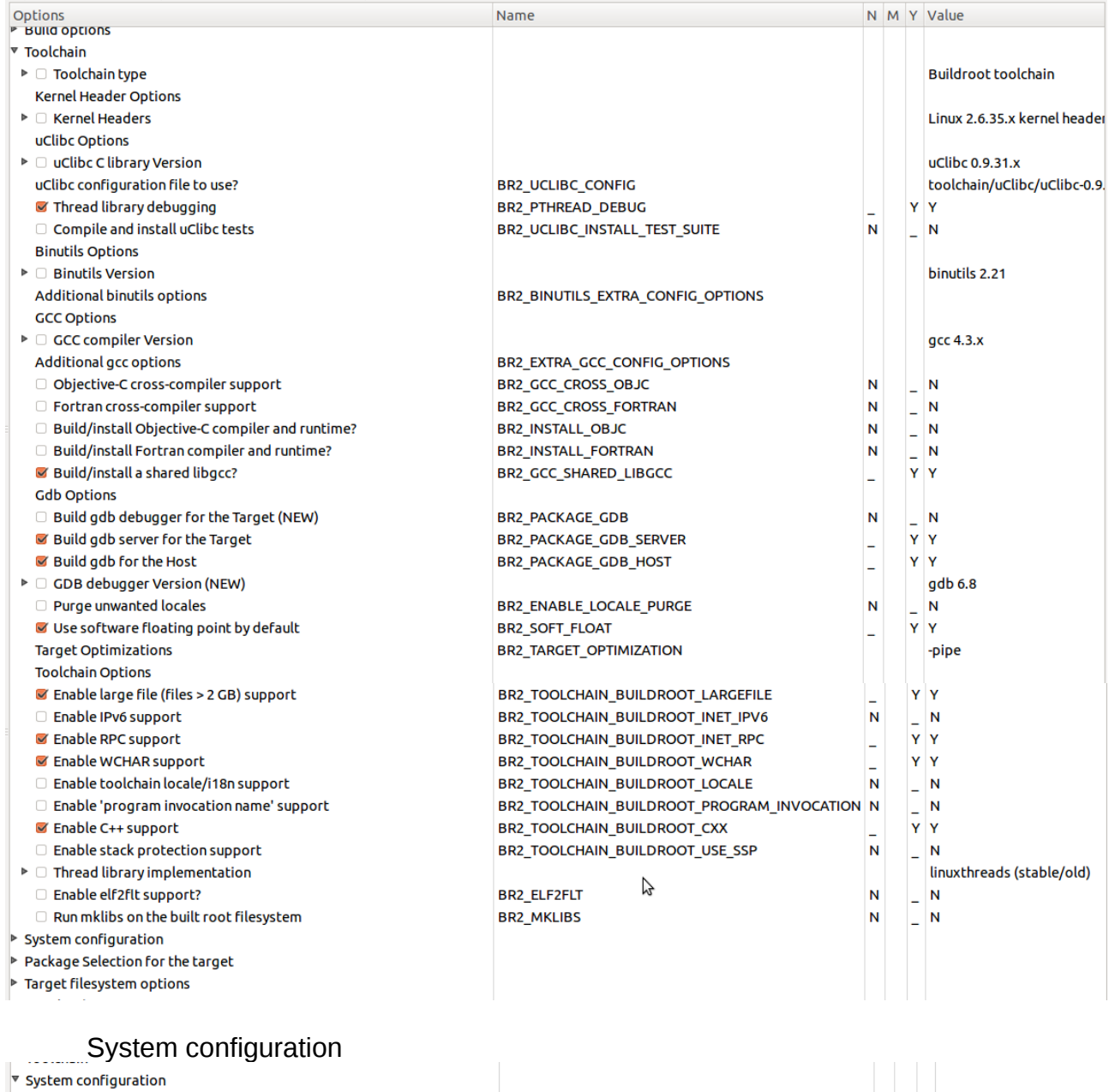

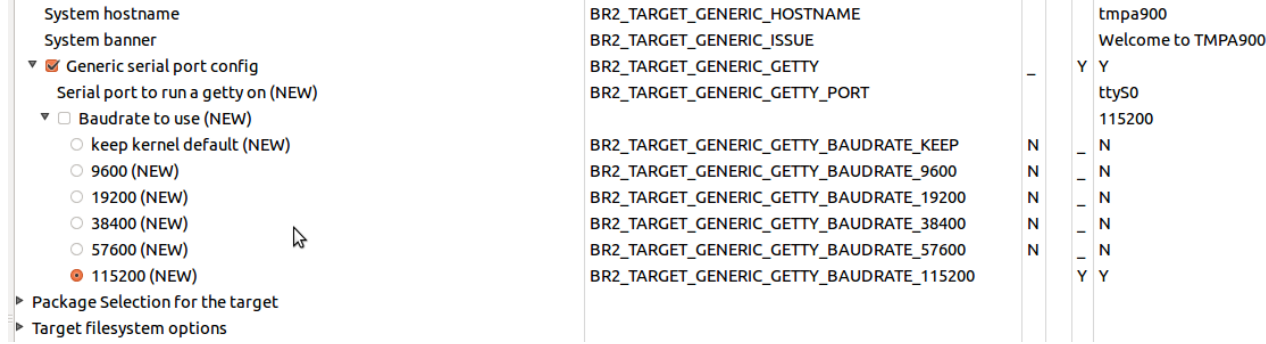

# Package Selection for the target

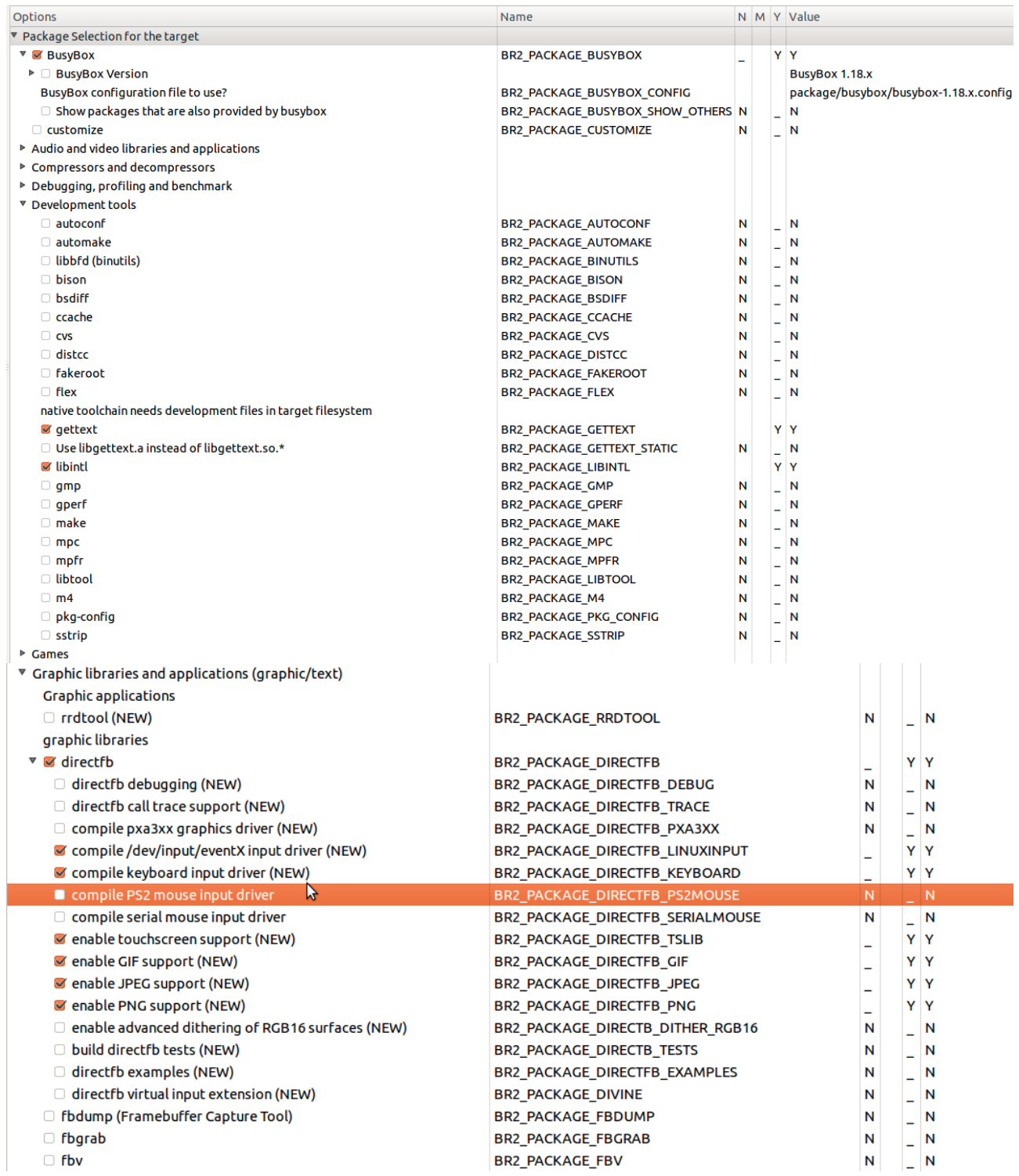

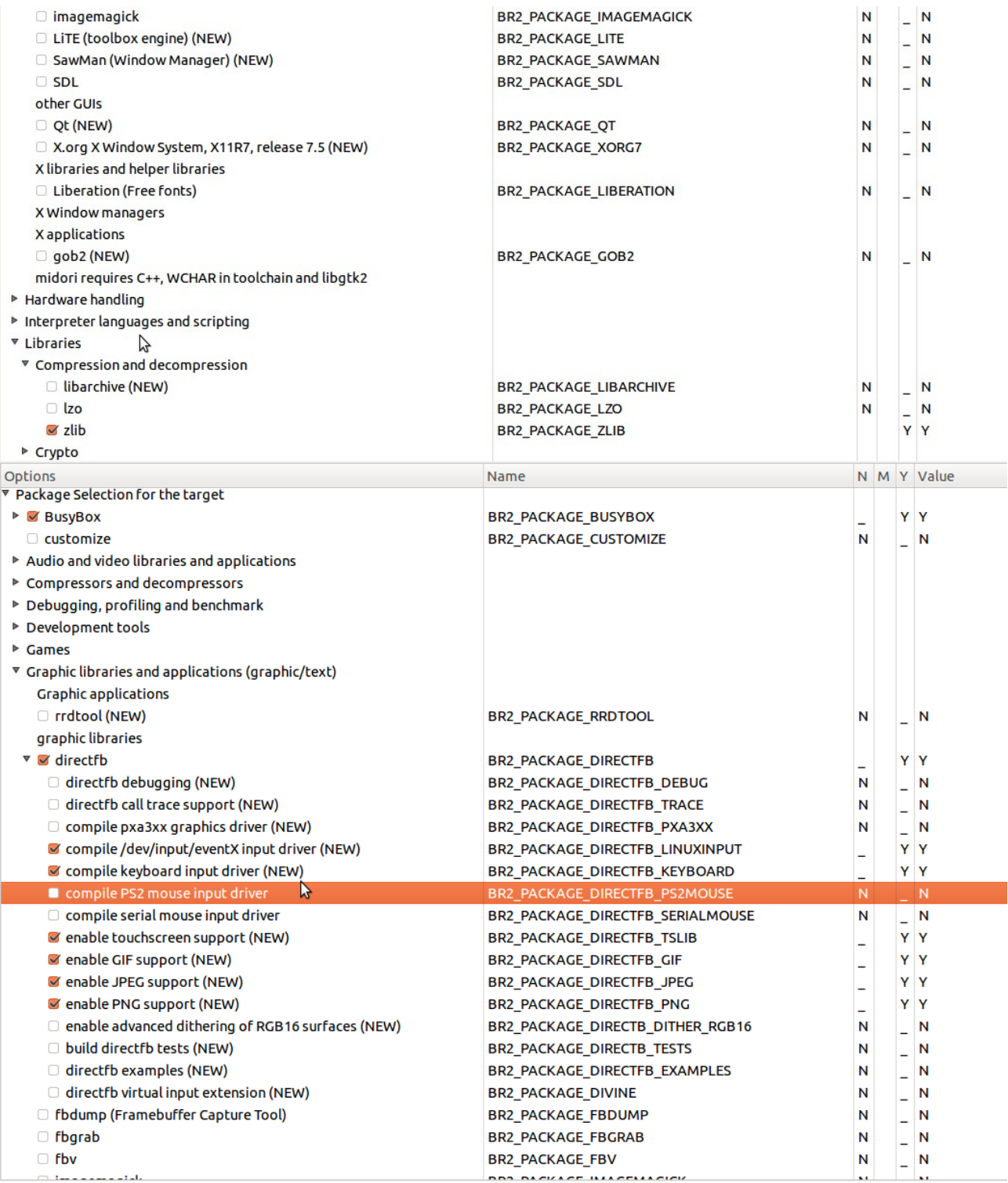

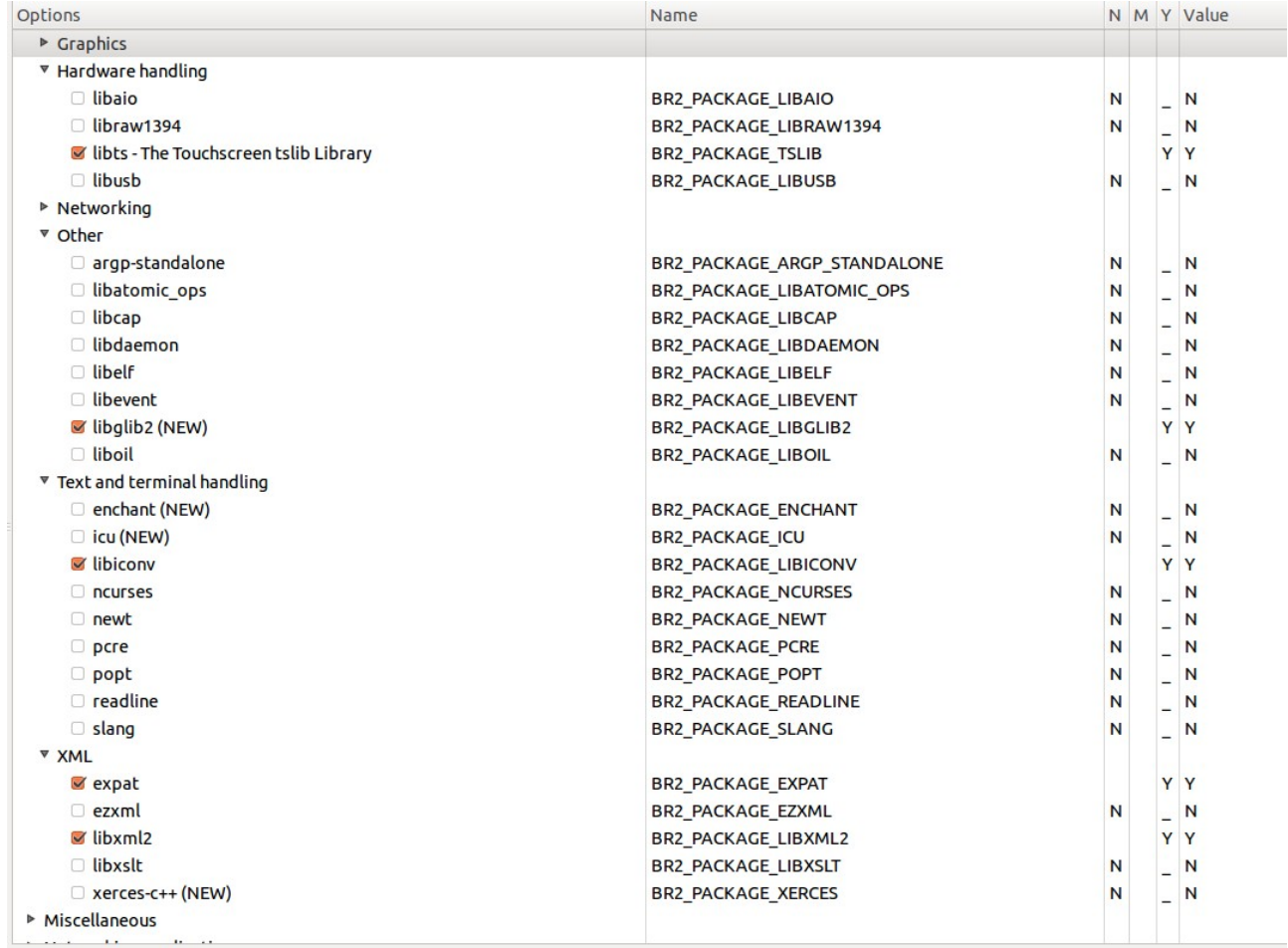

# Target filesystem options

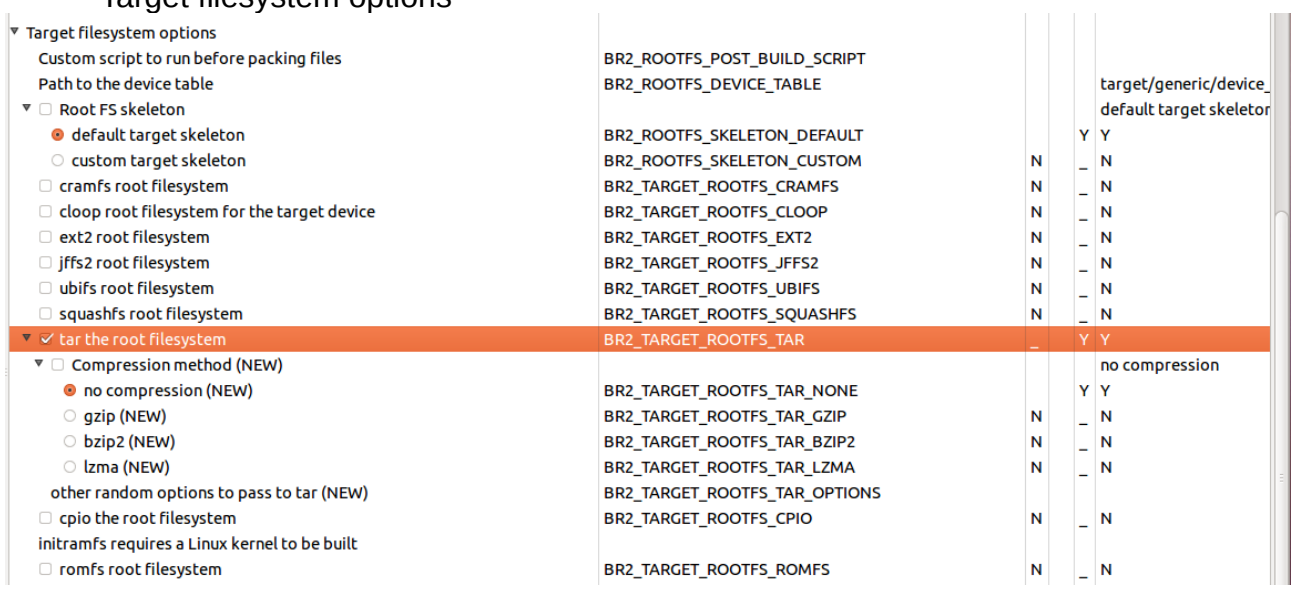

# Speichern und beenden Sie die Konfiguration

## 2.3 Quellen herunter laden

host\$make source

### 2.4 Quellen übersetzen

host\$make

- 3. Das "Root File System" auf dem NFS Server kopieren
	- 1. Auf dem NFS Server das Verzeichnis "rootfs" anlegen
	- 2. Root File System auf dem Server entpacken

host\$cd /opt/buildroot/output/images

```
host$sudo tar -xvf rootfs.tar -C /..../rootfs
```
…. Verzeichnis anpassen

Hinweis: Damit man als "root" auf einen NFS Server zugreifen kann muss die Option ..no\_root\_squash" in der ..exports" Datei ergänzt werden.

Beistpiel:

/rootfs (rw,sync,no\_root\_squash)

Sie haben es geschafft!

- 3.1 Testen das "Root File Systems"
	- 1. Starten Sie PuTTY
	- 2. Wählen Sie Connection type: Serial, Serial line: <Das Device Ihrer Schnittstelle am PC>, Speed: 115200
	- 3. Verbinden Sie das "Null Modem Kabel" mit der PC Schnittstelle
	- 4. Schließen Sie das Ethernet-Kabel an
	- 5. Schließen Sie die Spannungsversorgung am EVA Board an
	- 6. Nach einer kurzen Boot Zeit können Sie sich über die Serielle Console als root einloggen.

4. Die Entwicklungsumgebung CODE::BLOCKS

Damit das CODE::BLOCKS oder auch selbst erstellte "Make-Files" die CrossCompiler Umgebung nutzen können müssen einige Umgebungsvariablen richtig gesetzt werden, was von dem Shell Script "environment-setup" erledigt wird. Damit das Script nicht als eigene Shell ausgeführt wird muss es mit dem "Punkt" Kommando gestartet werden.

Host\$. environment-setup

Vergessen Sie nicht das Leerzeichen zwischen "." und "environment-setup". Starten Sie nun CODE::BLOCKS von der shell aus.

host\$codeblocks

- 4.1 Compiler in CODE::BLOCKS einrichten
	- 1. Menü "Settings"  $\rightarrow$  "Compiler and debugger" öffnen
	- 2. "Selected compiler": "GNU ARM GCC Compiler" auswählen
	- 3. "Copy" klicken
	- 4. Als Namen für den neuen Compiler "ARM9 TMPA900 GCC Compiler" eingeben
	- 5. Toolchain executables entsprechend Screenshot eingeben

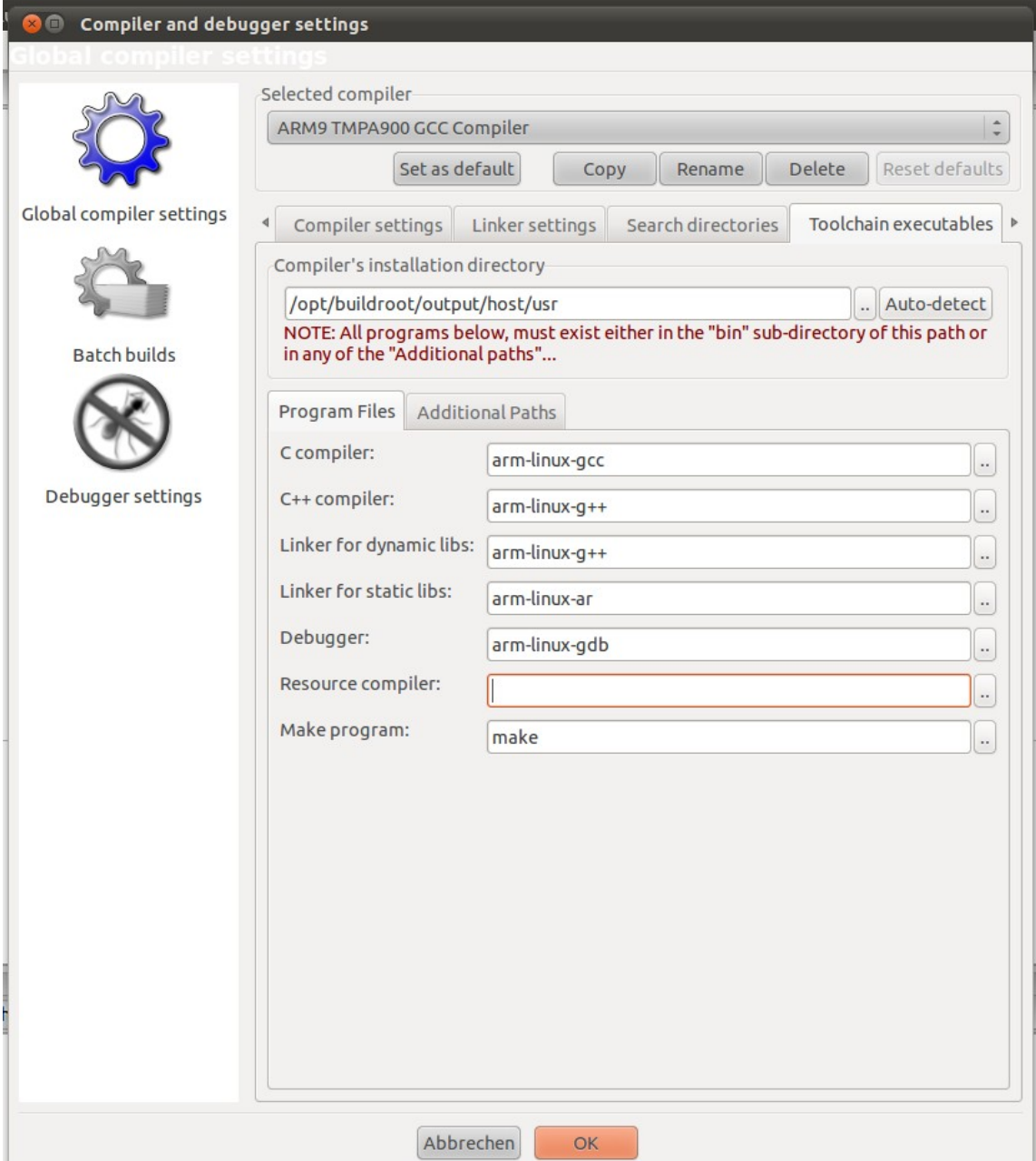

6. Den Dialog mit Ok schließen

5. Hello World Programm erstellen

Das Projekt "Hello Word" ist bereits Bestandteil dieses Tutorials, die beschreibung dient nur als Anleitung für eigene Projekte, der Automatisch erzeugte Quellcode ist auch für unsere Embedded Anwendung nicht zu gebrauchen.

> 1. Neues GTK Projekt anlegen, Menü "File"  $\rightarrow$  "New"  $\rightarrow$  "Project"  $\rightarrow$  "GTK+ project" auswählen, "Ok", "Next"

2. Project Namen, Arbeitsverzeichnis eigeben

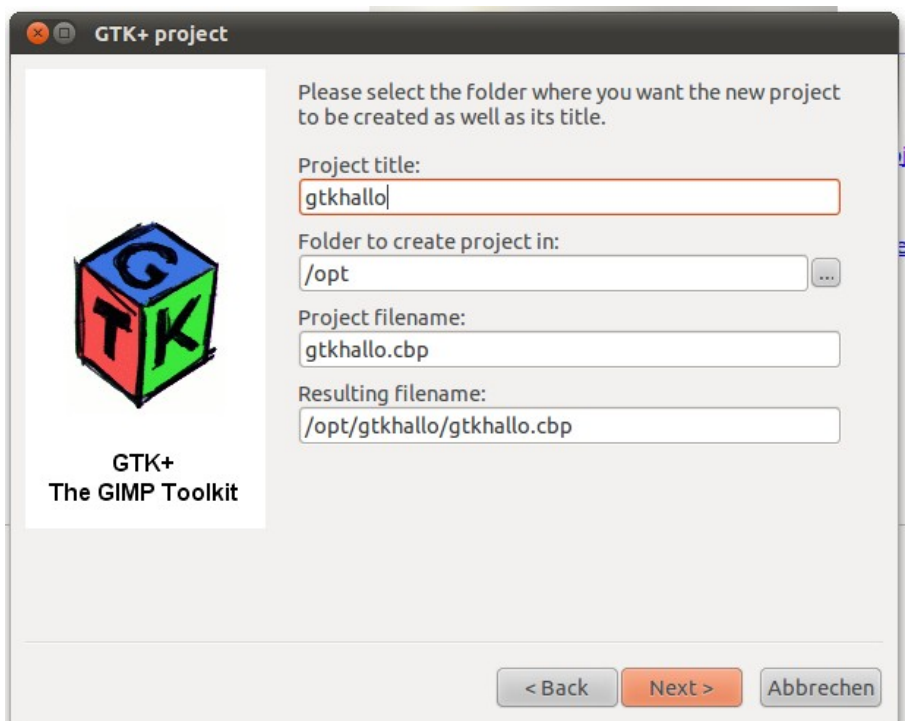

- 3. Weiter mit Next und Dialog mit Finish schließen
- 4. Compiler umstellen, Menü "Project" → "Build options..."
- 5. Am linken Rand "gtkhallo" auswählen, damit die Einstellungen für "Debug" und "Release" gültig sind
- 6. Selected Compiler auf "ARM9 TMPA900 GCC Compiler" umstellen
- 7. Compiler Flags

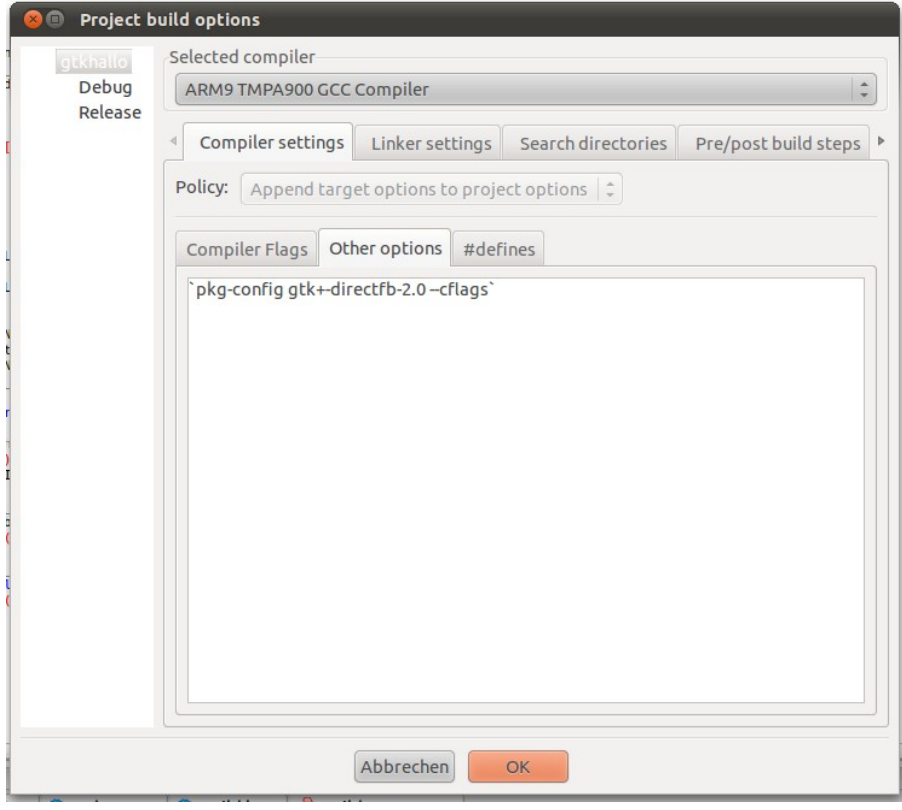

8. Einstellungen für den Linker

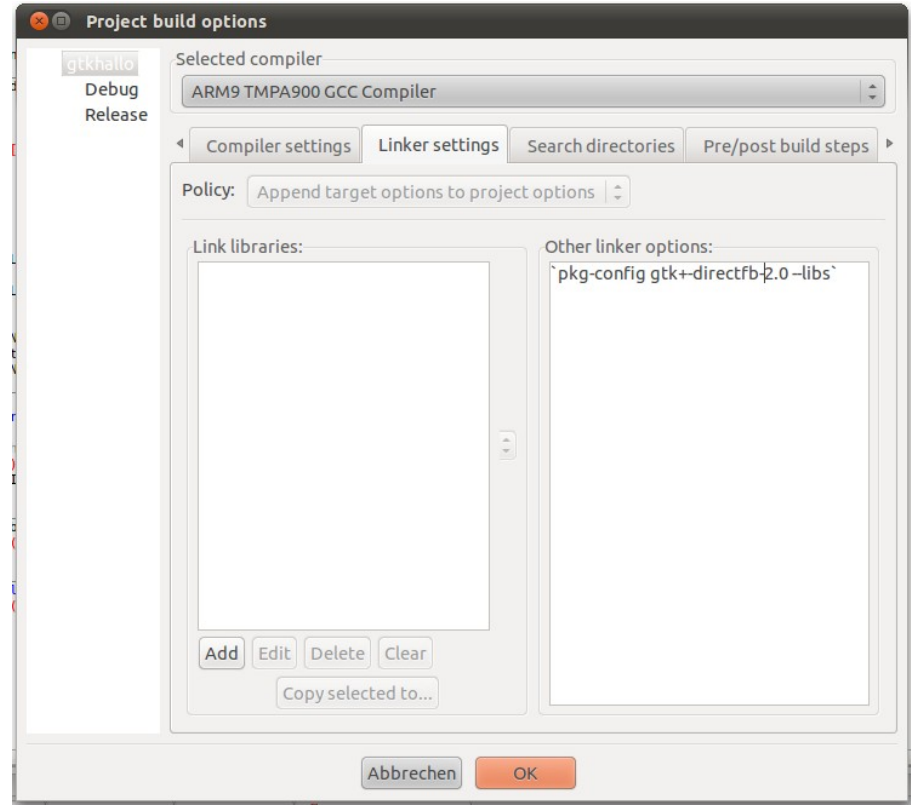

# 9. Dialog schließen

10. Debugger konfigurieren, Menü "Project" → "Properties", die IP adresse muss an die Adresse das Targets angepasst werden

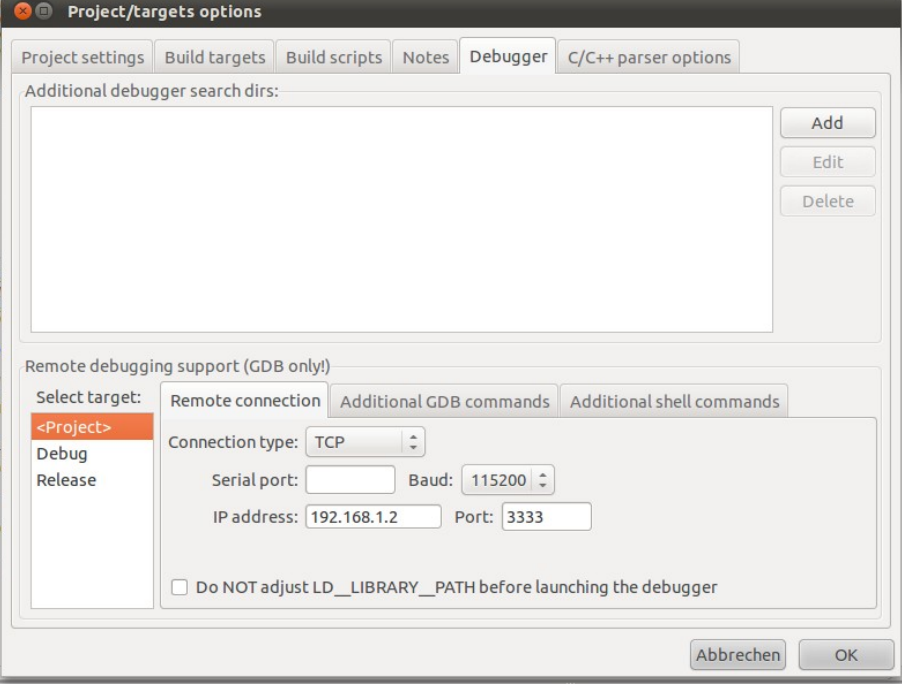

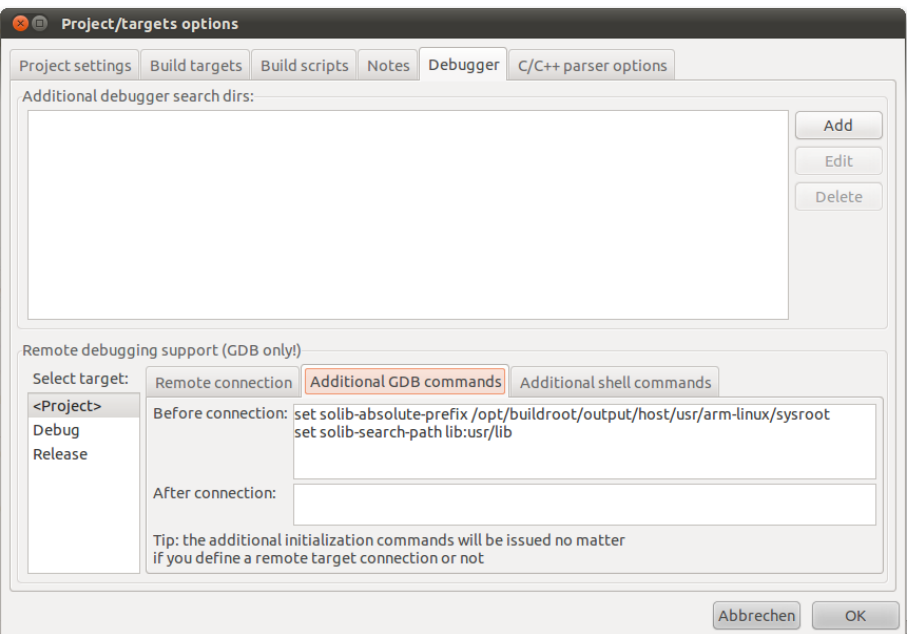

## 6. Tiny-CAN

6.1 Tiny-CAN Treiber kompilieren

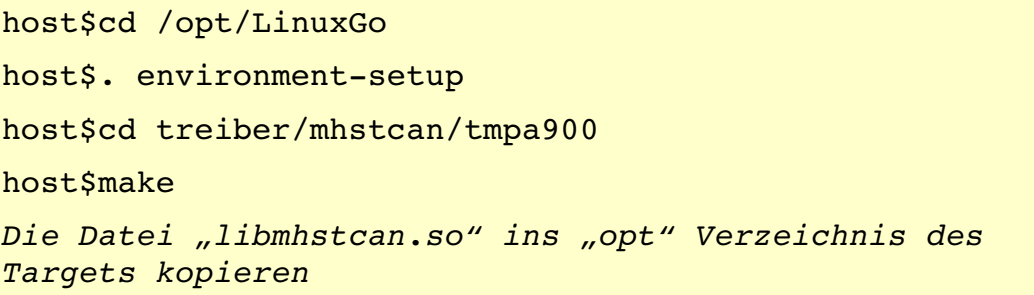

6.2 Embedded CAN-View kompilieren

```
host$cd /opt/LinuxGo/target
host$make
host$cd bin/Debug
Die Dateien "COPYING", "emb can view" und "tiny-can.png"
ins "opt" Verzeichnis des Targets kopieren
"emb_can_view" kann auch mit Code::Blocks kompiliert
werden, laden Sie das Projekt "emb_can_view.cbp"
```
7. Touch Umgebungsvariable für den Touch setzen

target\$export TSLIB\_TSDEVICE=/dev/input/event0

Touch kalibrieren

target\$ts calibrate

Touch testen

target\$ts\_test

Dateien/Verzeichnisse:

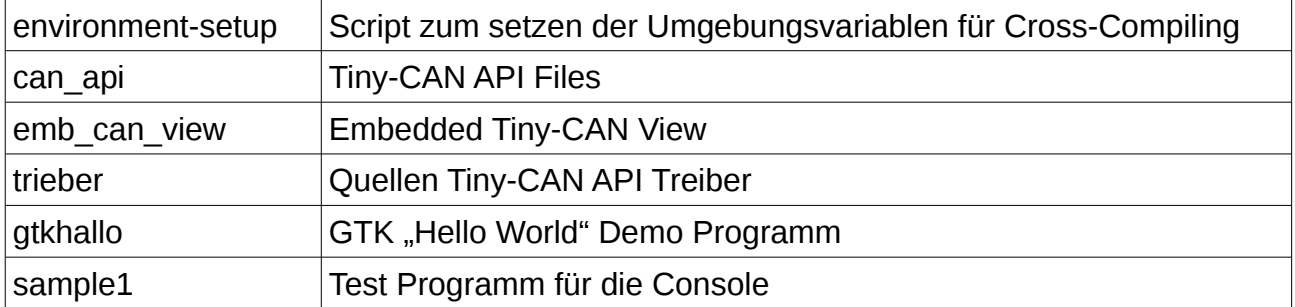

Probleme:

Wenn ich eines der GTK Programme beende hängt sich das ganze auf. Das debuggen in den GTK Programmen funktioniert noch nicht Das "sample1" kann man mit Code::Blocks debuggen.

Auf dem Target mit gdbserver starten:

target\$gdbserver :3333 sample1

Die Bootparameter, der Kernel befindet sich auf dem Target das "root" Filesystem auf dem NFS Server.

bootargs\_base=setenv bootargs console=ttyS0,115200n8 \${mtdparts} root=/dev/nfs nfsroot=192.168.1.99:/data/rootfs ip=192.168.1.2 4{videoparams} ethaddr=\${ethaddr}

bootcmd=run bootargs\_base; nboot kernel; bootm

Anbei auch noch der Kernel und Uboot den ich verwende